IBM Personal Computer

**Om de forudinstallerede programmer**

**Windows 2000 Professional Windows NT Workstation Windows 98 Second Edition (anden udgave) Windows 95, andre programmer og styreprogrammer**

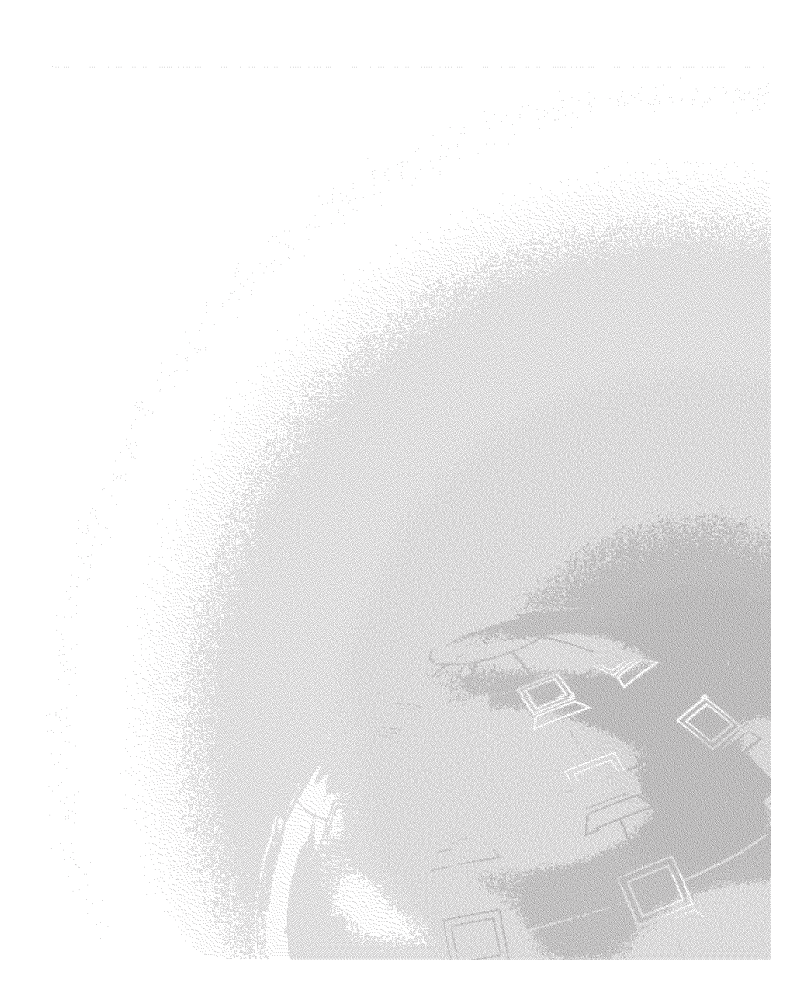

IBM Personal Computer

**Om de forudinstallerede programmer**

**Windows 2000 Professional Windows NT Workstation Windows 98 Second Edition (anden udgave) Windows 95, andre programmer og styreprogrammer**

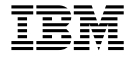

#### **Bemærk**

Før du bruger oplysninger i denne bog og det produkt, de understøtter, skal du læse de generelle oplysninger i [Tillæg A, "Få vist licensaftalen" på side 27.](#page-34-0)

#### **Anden udgave (juni 2000)**

Denne bog er en oversættelse af *About Your Software* (P/N 06P1838).

Bogen kan indeholde henvisninger til eller oplysninger om IBM-produkter (maskiner eller programmer), -programmering eller -ydelser, som ikke er introduceret i Danmark. Sådanne henvisninger eller oplysninger betyder ikke nødvendigvis, at IBM på et senere tidspunkt vil introducere det pågældende i Danmark.

Henvisning til IBM-produkter, -programmer eller -serviceydelser betyder ikke, at kun IBM-produkter, -programmer eller -serviceydelser kan benyttes.

Bogen kan indeholde tekniske unøjagtigheder. Hvis der er kommentarer til materialet, bedes disse sendt til IBM Danmark A/S, der forbeholder sig ret til at benytte oplysningerne.

IBM kan have patenter eller udestående patentansøgninger inden for det tekniske område, som denne bog dækker. De opnår ikke licens til disse patenter eller patentansøgninger ved at være i besiddelse af bogen. Spørgsmål vedrørende licens skal stilles skriftligt til:

Director of Commercial Relations - Europe IBM Deutschland GmbH Schönaicher Strasse 220 D - 7030 Böblingen Germany

- Copyright International Business Machines Corporation 2000. All rights reserved.
- Copyright IBM Danmark A/S 2000.

Oversat af IBM Sprogcenter.

# **Indholdsfortegnelse**

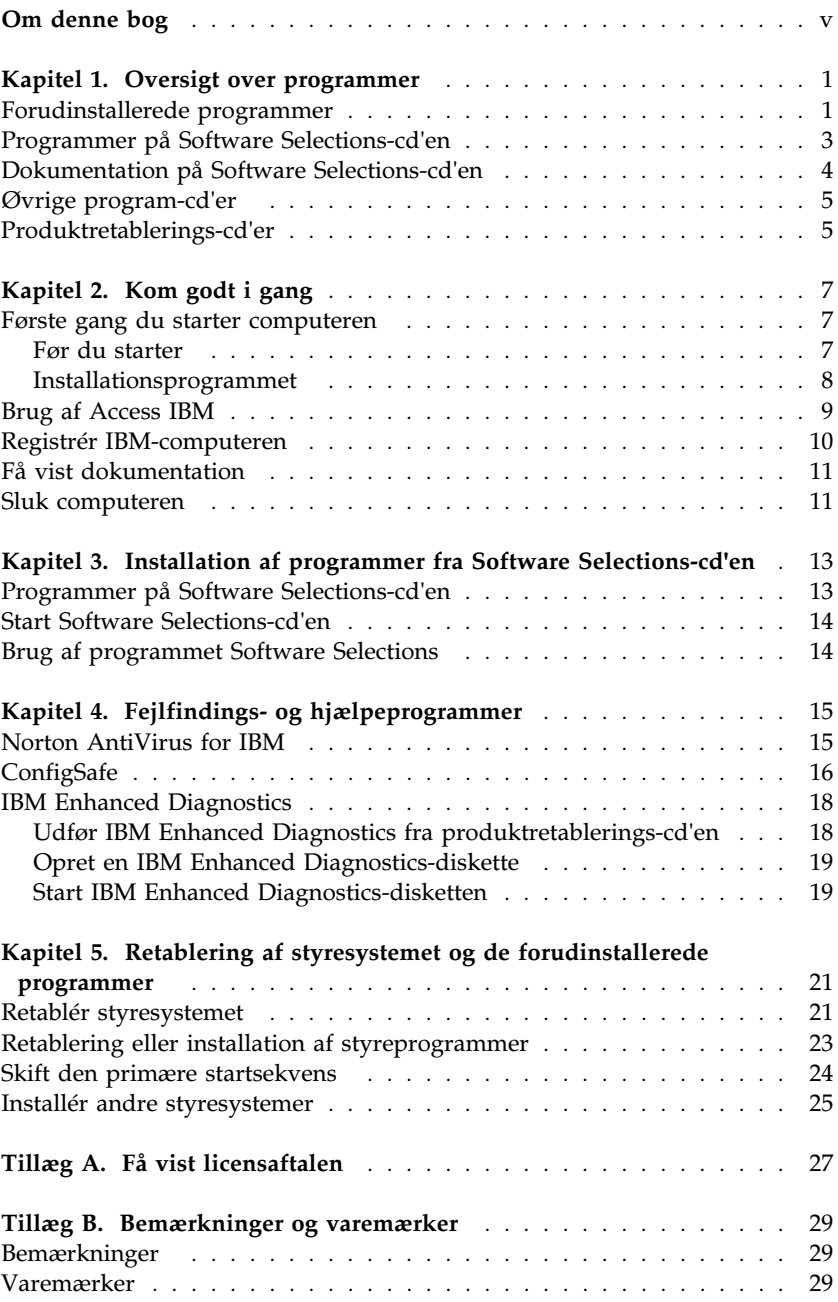

## <span id="page-6-0"></span>**Om denne bog**

*Denne bog er et tillæg til de øvrige brugervejledninger. Opbevar den sammen med bøgerne, så den er lettere at finde, hvis du senere får brug for vejledning.* 

Denne bog indeholder generelle oplysninger om de programmer, der leveres sammen med computeren.

Denne bog indeholder følgende:

- [Kapitel 1, "Oversigt over programmer" på side 1,](#page-8-0) indeholder en oversigt over de programmer, der leveres sammen med computeren.
- [Kapitel 2, "Kom godt i gang" på side 7,](#page-14-0) er en vejledning i, hvordan du kommer i gang med at bruge computeren. Nogle af funktionerne i programmerne bliver også beskrevet nærmere.
- [Kapitel 3, "Installation af programmer fra Software Selections-cd'en" på](#page-20-0) [side 13,](#page-20-0) indeholder oplysninger om installation og geninstallation af de programmer, der findes på Software Selections-cd'en.
- [Kapitel 4, "Fejlfindings- og hjælpeprogrammer" på side 15,](#page-22-0) indeholder oplysninger om de fejlfindings- og hjælpeprogrammer, der leveres sammen med computeren.
- [Kapitel 5, "Retablering af styresystemet og de forudinstallerede](#page-28-0) [programmer" på side 21,](#page-28-0) indeholder oplysninger om retablering af det forudinstallerede styresystem og om de øvrige forudinstallerede programmer og styreprogrammer.
- [Tillæg A, "Få vist licensaftalen" på side 27,](#page-34-0) indeholder oplysninger om fremvisning af *IBM International Licensaftale for Programmer uden garanti*.
- [Tillæg B, "Bemærkninger og varemærker" på side 29,](#page-36-0) indeholder bemærkninger og oplysninger om varemærker.

## <span id="page-8-0"></span>**Kapitel 1. Oversigt over programmer**

IBM-computeren leveres med et af følgende Microsoft Windows-styresystemer1 forudinstalleret:

- Windows 2000 Professional
- Windows 98 Second Edition (anden udgave)

Desuden leveres en række andre programmer, f.eks. bruger-, fejlfindings- og styreprogrammer. Nogle af programmerne er *forudinstallerede* og andre findes på de cd'er, der leveres sammen med computeren.

#### **Bemærkninger:**

- 1. Hvis computeren leveres med Windows 98 SE forudinstalleret, kan du muligvis retablere Windows 95 fra *IBM-produktretablerings-cd'erne* til Windows 98 SE. Dette er dog ikke muligt på alle computere. Der er flere oplysninger i [Kapitel 5, "Retablering af styresystemet og de forud](#page-28-0)[installerede programmer" på side 21.](#page-28-0)
- 2. Hvis computeren leveres med Windows 2000 Professional forudinstalleret, kan du måske retablere Windows NT Workstation fra *IBM-produktretablerings-cd'erne* til Windows 2000 Professional. Der er flere oplysninger i [Kapitel 5, "Retablering af styresystemet og de forudinstallerede](#page-28-0) [programmer" på side 21.](#page-28-0)

#### **Vigtigt!**

Programmerne, bortset fra Microsoft-styresystemet, licenseres under vilkårene i *IBM International Licensaftale for Programmer uden garanti*. Ved at bruge computeren accepterer du vilkårene i denne licensaftale. [Tillæg A, "Få vist licensaftalen" på side 27](#page-34-0) i denne bog indeholder oplysninger om fremvisning af licensaftalen.

#### **Forudinstallerede programmer**

Ud over Microsoft-styresystemet omfatter de forudinstallerede programmer følgende:

 **Access IBM**, som er en grænseflade, du kan bruge til at registrere computeren, inddele harddisken i afsnit, oprette fejlfindingsdisketter, installere programmer leveret af IBM, angive dato og klokkeslæt, klargøre

<sup>1</sup> Microsoft Ægthedsbeviset er din sikkerhed for, at Windows-styreprogrammet på computeren er med lovlig licens fra Microsoft Corporation.

printeren, få vist onlinebøger, klargøre netværket, læse licensaftalen og onlinegarantien og få oplysninger om IBM-produkter og teknisk support.

- **ConfigSafe** er et omfattende værktøj til sporing og retablering af konfigurationer. Det indeholder funktioner, du kan bruge til at retablere computeren, hvis der opstår problemer med skrivebordet, det er ubrugeligt, eller det ikke kan startes.
- **Microsoft Office 2000 Small Business Edition**, som er forudinstalleret på visse modeller. Hvis du skal geninstallere dette program, skal du bruge de Microsoft Office 2000-cd'er, der leveres sammen med computeren. Microsoft Office 2000 findes ikke på *Software Selections-cd'en*.
- **Styreprogrammer** til fabriksinstalleret udstyr. Styreprogrammerne findes også på Web-adressen http://www.ibm.com/pc/support/. Der er flere oplysninger om installation af styreprogrammer i det afsnit, der handler om det styresystem, der er installeret, i [Kapitel 5, "Retablering](#page-28-0) [af styresystemet og de forudinstallerede programmer" på side 21.](#page-28-0)
- **Windows NT Workstation Service Pack**, der er en Windows NT Workstation-opdatering, som Microsoft stiller til rådighed for Windows NT Workstation-brugere. Hvis Microsoft Windows NT Workstation er forudinstalleret på computeren, har IBM installeret servicepakke 5 på harddisken.

#### **Vigtigt!**

Styreprogrammerne skal installeres fra biblioteket I386 på drev C, hvis du vil undgå, at de får indflydelse på servicepakkeinstallationen. Hvis du installerer styreprogrammer fra et andet bibliotek eller en anden enhed end I386-biblioteket på drev C, skal du geninstallere servicepakken, efter du har installeret styreprogrammerne.

Dobbeltklik på ikonen **Service Pack 5** på skrivebordet for at geninstallere servicepakke 5. Klik derefter på **Reinstall Service Pack**.

Der er flere oplysninger om de forudinstallerede programmer i [Kapitel 2,](#page-14-0) ["Kom godt i gang" på side 7.](#page-14-0)

### <span id="page-10-0"></span>**Programmer på Software Selections-cd'en**

Ud over de programmer og styreprogrammer, IBM har forudinstalleret, findes der flere programmer på en eller flere *Software Selections-cd'er*. Du bestemmer selv, hvilke programmer du vil installere.

Den efterfølgende oversigt viser de programmer, der findes på *Software Selections-cd'erne*. Det er muligvis ikke alle programmer i oversigten, der findes på de *Software Selections-cd'er*, der leveres sammen med den enkelte computer. Der er oplysninger om installation af programmer fra *Software Selections-cd'erne* i [Kapitel 3, "Installation af programmer fra Software](#page-20-0) [Selections-cd'en" på side 13.](#page-20-0)

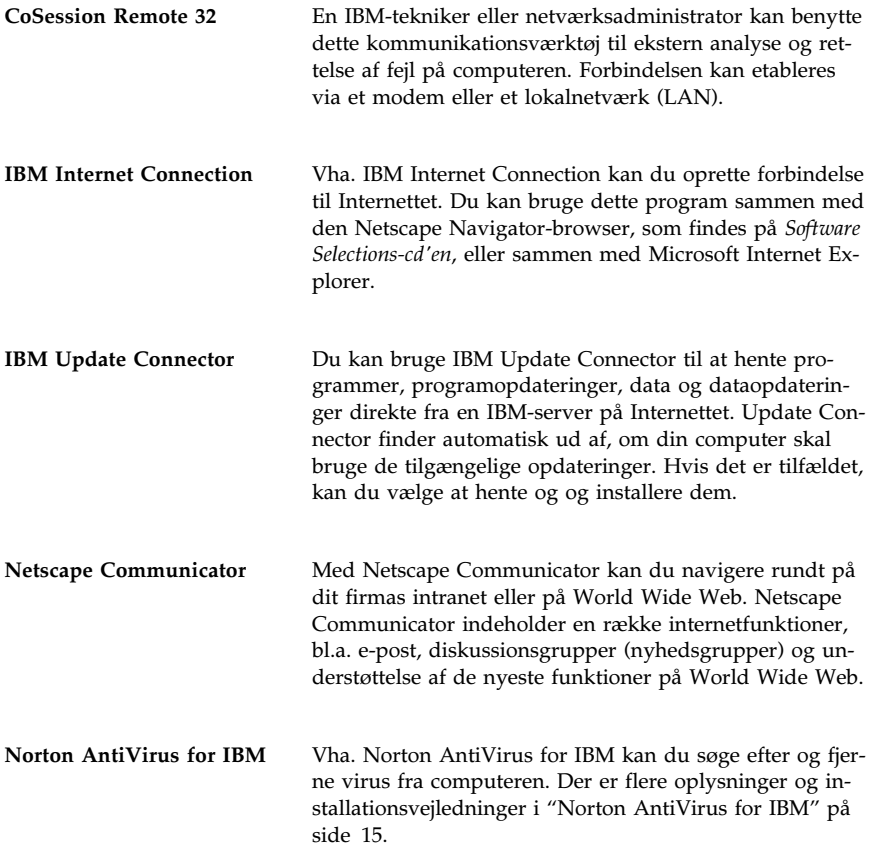

<span id="page-11-0"></span>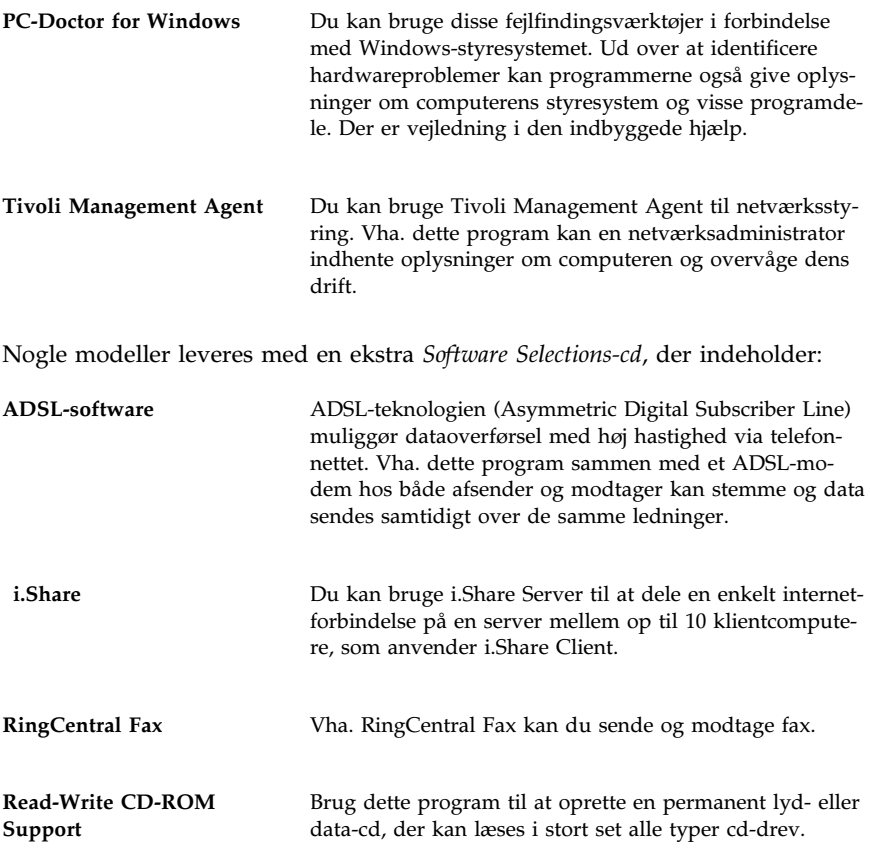

### **Dokumentation på Software Selections-cd'en**

Dokumentationen til computeren findes som PDF-filer (Portable Document Format) på *Software Selections-cd'en*. Vejledningerne herunder findes på cd' en samt eventuelle andre afhængigt af modellen. Se, hvordan du installerer og får vist dokumentationen, i afsnittet ["Få vist dokumentation" på side 11.](#page-18-0)

- Brugervejledningen til computeren
- *Understanding Your Personal Computer*
- *Om de forudinstallerede programmer* (disse oplysninger).

### <span id="page-12-0"></span>**Øvrige program-cd'er**

Visse modeller leveres med ekstra cd'er, der indeholder programmer, du kan installere fra cd'erne.

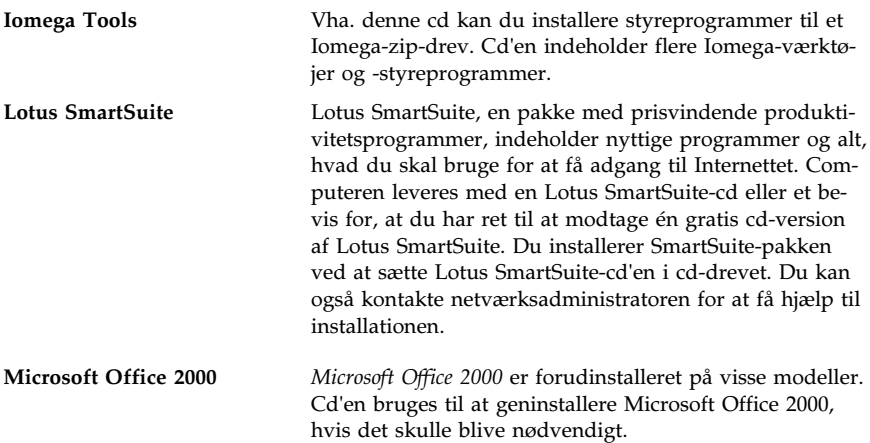

### **Produktretablerings-cd'er**

Der leveres ikke sikkerhedskopidisketter med de forudinstallerede programmer sammen med computeren. De fleste af de programmer, IBM har forudinstalleret på computeren, og styreprogrammerne til de faciliteter og enheder, der er installeret fra fabrikken, findes dog på to eller tre *produktretablerings-cd'er*, der leveres sammen med computeren. Der er flere oplysninger om brug af *produktretablerings-cd'erne* i [Kapitel 5, "Retablering af styresyste](#page-28-0)[met og de forudinstallerede programmer" på side 21.](#page-28-0)

## <span id="page-14-0"></span>**Kapitel 2. Kom godt i gang**

I dette kapitel kan du finde hjælp, når du skal i gang med at bruge computeren. Her kan du få at vide:

- Hvad du har brug for før, og hvad der sker efter, du har startet computeren første gang.
- Hvordan du:
	- får adgang til oplysninger og udfører opgaver i Access IBM
	- registrerer computeren
	- får vist dokumentation
	- slukker computeren forsvarligt.

#### **Første gang du starter computeren**

Du skal afslutte konfigurationen, før du kan bruge styresystemet.

**Vigtigt!** Når du starter computeren første gang, skal du færdiggøre installationsproceduren, før du slukker for computeren, da der ellers kan opstå problemer.

#### **Før du starter**

Når du begynder installationsproceduren, har du brug for følgende:

- Brugervejledningen til det styresystem, der leveres sammen med computeren.
- Microsoft Ægthedsbeviset, der findes på computerens dæksel.
- Eventuelle netværksoplysninger fra netværksadministratoren.
- Printerens model og den port, den anvender, hvis der er sluttet en printer direkte til computeren.

### <span id="page-15-0"></span> **Installationsprogrammet**

Hvis installationsprogrammet ikke er afviklet, vil det blive vist automatisk, når du starter computeren første gang. I programmet bliver du bedt om at foretage valg eller angive nødvendige oplysninger. Hvis du har brug for flere oplysninger end dem, du finder i følgende bemærkninger, skal du se brugervejledningen til Microsoft-styresystemet.

#### **Oplysninger vedrørende alle styresystemer:**

- 1. Det installationsprogram, der åbnes, når du starter computeren, er lidt anderledes end det, der er beskrevet i brugervejledningen til styresystemet. Nogle af de valg, der er beskrevet i brugervejledningen til styresystemet, vises ikke, fordi de er foruddefineret.
- 2. Under installationen skal du bekræfte, at du accepterer licensaftalen.
- 3. I nogle tilfælde er Microsoft-produkt-id'en allerede indtastet i registreringsfelterne. Hvis produkt-id-nummeret ikke allerede er indtastet, kan du finde det på Ægthedsbeviset. Ægthedsbeviset er vedhæftet computerens dæksel.
	- **Bemærk:** Hvis du ikke har modtaget en brugervejledning til styresystemet sammen med computeren, er der oplysninger om bestilling af en vejledning i *IBM Kom godt i gang*, i kapitlet "Hjælp, service og oplysninger".
- 4. Når installationen er færdig, og computeren er genstartet, vises Windows-skrivebordet.

**Bemærk:** På Windows NT Workstation skal du trykke på Ctrl+Alt+Delete for at få vist logon-skærmbilledet.

5. Opret disketten *IBM Enhanced Diagnostics* så snart som muligt. Denne diskette, som computeren kan startes fra, kan bruges til at identificere problemer på computeren. Der er flere oplysninger om, hvordan du opretter denne diskette, i afsnittet ["Opret en IBM Enhanced Diagnostics](#page-26-0)[diskette" på side 19.](#page-26-0)

#### **Oplysninger til brugere af Windows 98 SE:**

1. Disse oplysninger gælder visse computere, der leveres med styresystemet Windows 98 Second Edition (anden udgave). Hvis der er installeret et modem i computeren, oprettes der forbindelse til IBM og Microsoft via Internettet under afviklingen af installationsprogrammet. Du kan så vælge at sende registreringen automatisk. Der er flere oplysninger i afsnittet ["Registrér IBM-computeren" på side 10.](#page-17-0)

### <span id="page-16-0"></span>**Brug af Access IBM**

Når konfigurationsprogrammet er afsluttet, og Windows-arbejdspladsen åbnes, får du vist menuen Access IBM. Access IBM er en grænseflade, hvor du kan:

- registrere IBM-computeren
- starte *Software Selections-cd'en* for at installere flere programmer, f.eks. de programmer, der er vist i afsnittet ["Programmer på Software](#page-10-0) [Selections-cd'en" på side 3.](#page-10-0)
- oprette en fejlfindingsdiskette
- få vist *IBM International Licensaftale for Programmer uden garanti*
- udføre visse systemtilpasningsfunktioner, f.eks.:
	- angive dato og klokkeslæt
	- klargøre netværket
	- få oplysninger om indretning af arbejdspladsen
- få vist oplysninger om inddeling af harddisken
- åbne IBM's Web-steder, der indeholder oplysninger om IBM-produkter og teknisk support. Computeren skal have en internetforbindelse med en browser installeret, for at denne funktion kan anvendes. Hvis computeren ikke har forbindelse med Internettet, kan du få adgang til udvalgte Web-steder, der er indlæst på harddisken.

Sådan bruger du Access IBM:

- 1. Hvis Access IBM ikke allerede er startet på Windows-skrivebordet, skal du klikke på knappen **Start** og derefter på **Access IBM**.
- 2. Sådan udfører du opgaver og får oplysninger via Access IBM:
	- a. Klik på en af kategorierne på menuen:

**Start Tilpasning Hjælp Licens og garanti**

Der vises en menu under hver kategori, når kategorien vælges.

b. Klik på et emne på disse menuer. Følg vejledningen på skærmen.

### <span id="page-17-0"></span>**Registrér IBM-computeren**

Når du registrerer computeren, får IBM bedre mulighed for at yde dig service. Når registreringsoplysningerne er modtaget, placeres de i en central database, hvor IBM-teknikere kan få adgang til dem. Hvis du får brug for teknisk hjælp, har teknikeren allerede oplysningerne om computeren. Det betyder besparelser på telefonregningen. Herudover bliver dine bemærkninger vedrørende computeren gennemset af et hold eksperter, der er beskæftiget med kundeservice, og de bliver taget i betragtning i forbindelse med forbedringer af IBM-computere.

Når du konfigurerer computeren, kan du registrere computeren via produktregistreringsprogrammet.

Registreringsprogrammet registrerer herefter navn, adresse, telefon- og faxnumre, e-post-adresse, maskintype og -serienummer. Send registreringsoplysningerne til IBM på én af følgende måder:

- Udskriv oplysningerne, og send dem pr. post til IBM på den adresse, der er angivet på skærmen.
- Send oplysningerne direkte til IBM, hvis computeren har et modem.

Hvis du ikke registrerede computeren under installationen, kan du altid gøre det, når installationsprogrammet er afsluttet. Sådan registrerer du computeren:

- 1. Klik på **Start** i Access IBM. Den tilhørende menu vises. Der er hjælp til Access IBM på side [9.](#page-16-0)
- 2. Klik på **Registrér hos IBM**, og følg vejledningen på skærmen.

Du kan også registrere computeren via World Wide Web på http://www.ibm.com/pc/register.

### <span id="page-18-0"></span>**Få vist dokumentation**

Dokumentationen om computerens hardware og software er i PDF-format (Portable Document Format). Du kan få vist disse dokumentfiler via Adobe Acrobat Reader. Du kan installere Acrobat Reader fra Software Selectionscd'en eller hente og installere det fra Adobes Web-sted, hvis det ikke er installeret på computeren.

**Bemærk:** Installationsprogrammet på Software Selections-cd'en installerer den engelske version af Adobe Acrobat Reader til Windows. Versioner på andre sprog og til andre styresystemer kan hentes på Adobes Web-sted.

Sådan får du adgang til dokumentationsfilerne:

- 1. Klik på **Tilpasning** → **Installér programmer** i Access IBM.
- 2. Sæt Software Selections-cd'en i cd-drevet, og find de dokumenter, du vil installere.
- 3. Vælg **Install documentation**.
- 4. Når onlinebøgerne er installeret, kan du få dem vist ved at klikke på **Start** → **Programmer** → **Onlinebøger** på Windows-skrivebordet.

Onlinedokumentationen findes også som PDF-filer på http://www.ibm.com/pc/support på World Wide Web.

#### **Sluk computeren**

Du skal altid anvende afslutningsproceduren, før du slukker for computeren, for at undgå tab af data, der ikke er gemt, eller beskadigelse af programmerne.

Sådan lukker du computeren:

- 1. Gem de data, du arbejder med.
- 2. Luk alle åbne programmer.
- 3. Klik på knappen **Start**.
- 4. Klik på **Luk computeren** og derefter på **OK** for at bekræfte kommandoen.

## <span id="page-20-0"></span>**Kapitel 3. Installation af programmer fra Software Selections-cd'en**

Brug oplysningerne i dette kapitel, hvis du vil installere eller geninstallere programmer fra *Software Selections-cd'en*. Sammen med visse modeller leveres endnu en *Software Selections-cd* med flere programmer.

#### **Vigtigt!**

Du skal bruge Microsoft Internet Explorer 4.0 eller nyere for at kunne bruge *Software Selections-cd'erne*.

#### **Bemærkninger:**

- 1. *Software Selections-cd'erne* indeholder ikke styresystemer. Før du kan anvende cd'erne, skal styresystemet være installeret.
- 2. Det er ikke alle programmer, der findes til alle styresystemer. Se *Software Selections-cd'en* for at finde ud af, hvilke programmer der findes til det styresystem, du anvender.

#### **Programmer på Software Selections-cd'en**

*Software Selections-cd'en* indeholder brugerprogrammer, hjælpeprogrammer og dokumentation til computeren.

Du kan bruge cd'erne til at:

- installere programmer eller dokumentation (onlinebøger) direkte fra cd'en på computere med et cd-drev.
- oprette et image af *Software Selections-cd'en* på harddisken eller på en LAN-disk og installere programmerne fra dette image.

*Software Selections-cd'erne* har en brugervenlig, grafisk brugergrænseflade og automatiserede installationsprocedurer til de fleste programmer. Cd'erne har også hjælpesystemer, der beskriver indholdet af cd'erne.

Programmerne på *Software Selections-cd'erne* licenseres under vilkårene i *IBM International Licensaftale for Programmer uden garanti*, der findes i Access IBM. Se [Tillæg A, "Få vist licensaftalen" på side 27.](#page-34-0)

### <span id="page-21-0"></span>**Start Software Selections-cd'en**

Sæt *Software Selections-cd'en* i cd-drevet. Software Selections-programmet starter automatisk, hvis den automatiske startfunktion er aktiveret.

Hvis den automatiske startfunktion er deaktiveret på computeren:

- 1. Klik på **Tilpasning** → **Installér programmer** i Access IBM. Du får vist hovedmenuen i Software Selections.
- 2. Foretag dit valg, og følg vejledningen på skærmen.

eller

- 1. Klik på knappen **Start**, og klik derefter på **Kør**.
- 2. Skriv:

e:\swselect.exe

hvor *e* er cd-drevets drevbogstav.

- 3. Tryk på Enter. Menuen Software Selections vises.
- 4. Foretag dit valg, og følg vejledningen på skærmen.

Når et program er installeret, kan du få adgang til det ved at vælge **Programmer** på menuen Start. Der er hjælp til de fleste programmer i onlinehjælpen. Til nogle programmer leveres der også onlinedokumentation, f.eks. som en README-fil.

#### **Brug af programmet Software Selections**

Programmet Software Selections findes på *Software Selections-cd'en*.

Sådan bruger du *Software Selections-cd'en* til at installere programmer:

- 1. Klik i afkrydsningsfeltet ud for det eller de programmer, du vil installere, på menuen Software Selections.
- 2. Klik på **Installér**, når du har valgt programmerne. Der vises et vindue med det eller de programmer, der skal installeres. Klik på **OK** for at installere programmerne, eller klik på **Annullér** for at slette valgene.
- 3. Foretag de relevante valg for at udføre en installation, og følg vejledningen på skærmen.

## <span id="page-22-0"></span>**Kapitel 4. Fejlfindings- og hjælpeprogrammer**

Dette afsnit indeholder oplysninger om nogle af de fejlfindings- og hjælpeprogrammer, der leveres sammen med computeren.

- Norton AntiVirus for IBM
- ConfigSafe
- IBM Enhanced Diagnostics

### **Norton AntiVirus for IBM**

Norton AntiVirus for IBM er et komplet antivirusprogram, som sporer og fjerner virus fra computeren. Sådan installerer du Norton AntiVirus for IBM:

- 1. Klik på **Tilpasning** i Access IBM. Der er oplysninger om åbning af Access IBM på side [9.](#page-16-0)
- 2. Klik på **Installér programmer** på menuen Tilpasning.
- 3. Sæt *Software Selections-cd'en* i cd-drevet, når du bliver bedt om det.
- 4. Klik på afkrydsningsfeltet ud for Norton AntiVirus for IBM, når menuen **Software Selections** vises, hvis det ikke allerede er gjort.
- 5. Klik på **Installér**, når du har markeret programmet eller programmerne. Der vises et vindue med det eller de programmer, der skal installeres. Klik på **OK** for at installere programmerne, eller klik på **Annullér** for at slette valgene.

Gør følgende, hvis du vil tilpasse eller have vist programmets aktive indstillinger, efter det er installeret:

- 1. Klik på knappen **Start**.
- 2. Klik på **Programmer** → **Norton AntiVirus**.
- 3. Klik på **Options** i vinduet Norton AntiVirus.
- 4. Klik på fanerne øverst på skærmbilledet for at se indstillingerne igennem og foretage eventuelle ændringer. Klik på **OK** i hvert vindue, hvor du foretager ændringer, for at gemme ændringerne.
- 5. Sådan planlægger du en virusscanning eller LiveUpdate:
	- a. Klik på knappen **Start**. Blad til og klik på **Programmer** → **Norton AntiVirus** → **Schedule a Scan or LiveUpdate**.
	- b. Klik på **Add Scheduled Task** i vinduet Scheduled Tasks.
	- c. Markér, at Norton AntiVirus er det program, der skal udføres.
	- d. Vælg, hvornår der skal foretages viruscheck.

<span id="page-23-0"></span>e. Luk vinduet Scheduled Tasks.

Der er hjælp i onlinedokumentationen. Sådan får du vist denne dokumentation:

- 1. Klik på knappen **Start**.
- 2. Klik på **Programmer** → **Norton AntiVirus** → **Product Support**.
- 3. Klik på **Reference Guide** eller **User's Guide**.

**Bemærk:** Du skal muligvis installere Adobe Acrobat Reader, før du kan få vist dokumentationen.

## **ConfigSafe**

Programmet ConfigSafe er et omfattende værktøj til sporing og retablering af konfigurationer på computeren. Det indeholder funktioner, der gør det lettere at retablere computeren, hvis der opstår problemer med arbejdspladsen, den bliver ubrugelig, eller den ikke kan startes.

ConfigSafe-programmet omfatter:

- Menustyret, grafisk brugergrænseflade.
- Snapshot-funktion, som automatisk optager og gemmer konfigurationsoplysninger. Oplysningerne omfatter systemfiler, hardwarekonfiguration, filversioner, netværksforbindelser og registrering. Det første snapshot tages, første gang du starter computeren.
- Facilitet til genindlæsning af konfiguration, der kan bruges til at genindlæse systemet med en tidligere konfiguration eller den fabriksinstallerede konfiguration på få sekunder.
- UNDO-funktion, som du kan bruge til at fortryde de sidst genindlæste ændringer og vende tilbage til den foregående konfiguration.
- Automatisk sporing af de ændringer, der bevidst eller ubevidst er foretaget i den grundlæggende systemkonfiguration.
- Rapporteringsfunktion, som kan bruges til at oprette og derefter vise eller udskrive øjeblikkelige rapporter om ændringer i systemkonfigurationen. Rapporterne kan f.eks. vise en oversigt over ændringer, der er foretaget inden for den sidste uge eller tilbage fra den fabriksinstallerede konfiguration.

Disse rapporter kan være nyttige ved fejlfinding på computeren, eller de kan vises eller faxes til teknikere ved afhjælpning af problemer.

- Mulighed for at arbejde sammen med andre programmer, f.eks. CoSession Remote 32, når du har brug for ekstern hjælp.
- Automatisk udførelse af tidskrævende opgaver, f.eks. sikkerhedskopiering af konfigurationsoplysninger og dataindsamling.
- Mulighed for at optage aktuelle systemindstillinger på en enkelt måde (ved blot at pege og klikke), inden du foretager ændringer i hardware eller software. Herved opnår du en hurtig retablering, hvis der skulle opstå problemer, når du foretager ændringerne.
- Funktionerne kan tilpasses individuelle behov.

ConfigSafe er et værdifuldt værktøj til fejlfinding, især hvis der opstår problemer, efter at du har installeret et nyt program eller en ny adapter. Brug ConfigSafe til at tage et snapshot af den aktuelle konfiguration, før du ændrer systemets konfiguration. Det gør det nemt at vende tilbage til denne konfiguration, hvis computeren ikke kan bruges pga. ændringer i konfigurationsfilerne.

Hvis du ikke selv kan løse problemet og har brug for hjælp fra en IBM-tekniker, kan du bruge ConfigSafe til at generere en rapport med de seneste ændringer i konfigurationen, før du ringer til IBM HelpCenter. IBM-teknikeren kan bruge oplysningerne i rapporten til at hjælpe dig med at løse problemet.

Gør følgende, hvis det bliver nødvendigt at retablere programmet:

- 1. Klik på **Tilpasning** i Access IBM. Der er oplysninger om åbning af Access IBM på side [9.](#page-16-0)
- 2. Klik på **Installér programmer** på menuen Tilpasning.
- 3. Sæt *Software Selections-cd'en* i cd-drevet, når du bliver bedt om det.
- 4. Klik på afkrydsningsfeltet ved siden af ConfigSafe, når menuen Software Selections vises.
- 5. Klik på **Installér**, når du har markeret programmet eller programmerne. Der vises et vindue med det eller de programmer, der skal installeres. Klik på **OK** for at installere programmerne, eller klik på **Annullér** for at slette valgene.

Sådan får du adgang til programmet, når det er installeret:

- 1. Klik på knappen **Start**.
- 2. Vælg **Programmer** → **ConfigSafe** → **ConfigSafe**.

Der er vejledning i onlinehjælpen. Sådan får du adgang til onlinehjælpen:

- 1. Klik på knappen **Start**.
- 2. Klik på **Programmer** → **ConfigSafe**.

### <span id="page-25-0"></span>**IBM Enhanced Diagnostics**

Programmet IBM Enhanced Diagnostics afvikles uafhængigt af styresystemet. Du kan bruge dette program til at teste computerens hardwarekomponenter. Generelt anvendes denne testmetode, når der ikke er andre muligheder til rådighed, eller det ikke har været muligt at identificere et problem, der er mistænkt for at stamme fra hardwaren.

Du kan udføre programmet IBM Enhanced Diagnostics fra den *produktretablerings-cd*, der leveres sammen med computeren, eller du kan oprette en *IBM Enhanced Diagnostics-diskette* fra *produktretablerings-cd'en* og udføre fejlfinding vha. disketten.

Hvis du ikke har noget cd-drev, kan du oprette disketten *IBM Enhanced Diagnostics*. Der er flere oplysninger om oprettelse af disketten *IBM Enhanced Diagnostics* i ["Opret en IBM Enhanced Diagnostics-diskette" på side 19.](#page-26-0)

#### **Udfør IBM Enhanced Diagnostics fra produktretablerings-cd'en**

Brug følgende vejledning til at udføre fejlfinding fra *produktretablerings-cd'en*:

- 1. Sæt *produktretablerings-cd'en* i cd-drevet.
- 2. Genstart computeren. Hvis computeren ikke starter fra cd'en, skal du ændre den primære startsekvens, så cd-drevet er den første startenhed. Hvis du skal ændre den primære startsekvens, skal du læse afsnittet ["Skift den primære startsekvens" på side 24,](#page-31-0) og derefter starte fra trin 2.
- 3. Vent til hovedmenuen vises.
- 4. Vælg **Systemværktøjer** på hovedmenuen.
- 5. Vælg **Udfør fejlfinding** på menuen Systemværktøjer. Programmet IBM Enhanced Diagnostics starter.
- 6. Når fejlfindingen er afsluttet, skal du fjerne cd'en fra cd-drevet og slukke computeren.
- 7. Hvis du har ændret startdrevet i den primære startsekvens, skal du genindsætte den oprindelige værdi. Der er flere oplysninger i afsnittet ["Skift den primære startsekvens" på side 24.](#page-31-0)

### <span id="page-26-0"></span>**Opret en IBM Enhanced Diagnostics-diskette**

Sådan opretter du en diskette med *IBM Enhanced Diagnostics* fra *produktretablerings-cd'en*:

- 1. Sæt IBM-produktretablerings-cd 1 i cd-drevet.
- 2. Genstart computeren. Hvis computeren ikke starter fra cd'en, skal du måske ændre startsekvensen. Der er flere oplysninger i afsnittet ["Skift](#page-31-0) [den primære startsekvens" på side 24.](#page-31-0) Fortsæt herefter med dette trin.
- 3. Du skal måske vælge styresystem. Herefter vises hovedmenuen.
- 4. Vælg **Systemværktøjer** på hovedmenuen.
- 5. Vælg **Opret en fejlfindingsdiskette**.
- 6. Sæt en tom, formateret diskette i diskettedrevet, og følg vejledningen på skærmen.
- 7. Når kopieringen er færdig, har du startdisketten *IBM Enhanced Diagnostics*. Mærk disketten *IBM Enhanced Diagnostics*, og gem den til fremtidig brug.

Du kan også hente den nyeste version af fejlfindingsprogrammet på Webadressen http://www.ibm.com/pc/support. Angiv maskintype og modelnummer i feltet **Quick Path** for at finde de filer, der kan overføres, og som passer til netop din computer.

#### **Start IBM Enhanced Diagnostics-disketten**

Følg denne vejledning for at udføre *IBM Enhanced Diagnostics* fra disketten:

- 1. Afslut styresystemet, og sluk for computeren.
- 2. Sæt disketten *IBM Enhanced Diagnostics* i diskettedrevet.
- 3. Tænd for computeren.
- 4. Følg vejledningen på skærmen. Tryk på F1 for at få hjælp.

## <span id="page-28-0"></span>**Kapitel 5. Retablering af styresystemet og de forudinstallerede programmer**

Hvis der opstår en fejl på harddisken, eller der er problemer med styresystemet, styreprogrammerne eller hjælpeprogrammerne, kan du bruge oplysningerne i dette kapitel til at retablere disse filer vha. den *produktretablerings-cd*, der leveres sammen med computeren.

#### **Vigtigt!**

- 1. Retableringen sletter alle de data, der er gemt i det primære afsnit (Cdrevet). Hvis det er muligt, skal du tage sikkerhedskopier af dine data, før du går i gang med denne proces.
- 2. Visse computere leveres med Microsoft Office forudinstalleret. Hvis du har brug for at retablere Microsoft Office-filerne, skal du bruge de *Microsoft Office 2000-cd'er*, der leveres sammen med computeren. Filerne findes ikke på *produktretablerings-cd'erne*.

Læs afsnittet "Retablér styresystemet" for at retablere det forudinstallerede styresystem. Læs afsnittet ["Retablering eller installation af](#page-30-0) [styreprogrammer" på side 23 f](#page-30-0)or at retablere eller installere styreprogrammer.

#### **Retablér styresystemet**

Gør følgende for at retablere eller installere det styresystem, der leveres sammen med computeren. Fortsæt med afsnittet "Retablér styreprogrammer" på side 19, hvis du kun skal installere eller retablere styreprogrammer.

- 1. Opret sikkerhedskopier af dine datafiler. Filer på drev C, der ikke er sikkerhedskopieret, slettes.
- 2. Sæt produktretablerings-cd'en i cd-drevet, og sluk for computeren. Hvis du har mere end én produktretablerings-cd, skal du starte med Produktretablerings-cd 1.
- 3. Tænd for computeren.

**Bemærk:** Hvis computeren ikke starter produktretableringsprogrammet fra cd'en, skal du ændre startsekvensen. Se afsnittet ["Skift den primære startsekvens" på side 24.](#page-31-0)

- 4. Du skal måske vælge styresystem.
- 5. Hovedmenuen i produktretableringsprogrammet vises med følgende valgmuligheder:
- Fuld retablering, som formaterer harddisken og retablerer eller installerer styresystemet, forudinstallerede programmer og styreprogrammer.
- Delvis retablering, som formaterer harddisken og retablerer eller installerer styresystemet og alle styreprogrammerne. De forudinstallerede programmer retableres ikke. Visse programmer kan måske ikke installeres fra Software Selections-cd'en. Der er flere oplysninger om installation af programmer i [Kapitel 3, "Installation af](#page-20-0) [programmer fra Software Selections-cd'en" på side 13.](#page-20-0)
- Reparér, som udfører reparationsprogrammet. Denne valgmulighed er kun tilgængelig under Windows NT eller Windows.
- Systemværktøjer, som viser menuen Systemværktøjer.

Vælg én af valgmulighederne, og følg vejledningen på skærmen.

- 6. Hvis du ændrede startsekvensen, skal du sørge for at skifte tilbage med det samme.
- 7. Når retableringen eller installationen er afsluttet, skal du tage eventuelle disketter og cd'er ud af drevene og genstarte computeren.

#### **Bemærkninger:**

- 1. Under retableringen bliver du måske bedt om at indsætte en anden retablerings-cd. Hvis det sker, skal du indsætte den relevante cd i drevet og fortsætte med retableringen.
- 2. Computeren genstarter muligvis flere gange under retableringen. Når retableringen er udført, vises en meddelelse om, at retableringen er udført.

#### **Vigtigt!**

Når styresystemet er installeret, udføres konfigurationsprogrammet, første gang styresystemet startes. Der er flere oplysninger om konfigurationen i afsnittet ["Første gang du starter computeren" på side 7.](#page-14-0)

#### **Oplysninger til brugere af Windows NT Workstation:**

1. Hvis du vælger at retablere Windows NT Workstation, formateres harddisken i et afsnit på 2 GB. Dette afsnit kaldes C-drevet og indeholder Windows NT Workstation og de andre forudinstallerede programmer. Den resterende plads på harddisken er uformateret og kan ikke bruges, før du formaterer og inddeler den i afsnit.

Sådan inddeles harddisken:

a. Klik på **Start** på Access IBM-menuen. Der er flere oplysninger om brug af Access IBM i afsnittet ["Brug af Access IBM" på side 9.](#page-16-0)

- <span id="page-30-0"></span>b. Klik på **Inddel harddisken** på Start-menuen.
- c. Diskhåndtering starter. Klik på **Hjælp**, hvis du vil have flere oplysninger om inddeling af harddisken.
- d. Afslut Diskhåndtering, når du er færdig med at inddele harddisken.
- 2. Opret en *Windows NT Emergency Repair-diskette* så snart som muligt. Det er vigtigt at oprette disketten, som du kan bruge ved retablering. Hvis du føjer faciliteter til computeren, skal du oprette en ny Emergency Repair-diskette for at sikre, at disketten afspejler den aktuelle systemkonfiguration. Der er flere oplysninger om oprettelse og brug af disketten i brugervejledningen til styresystemet.

#### **Retablering eller installation af styreprogrammer**

#### **Bemærkninger:**

- 1. Vejledning i installation af styreprogrammer findes også på *Produktretablerings-cd 1* i *e*:\DRIVERS\README.TXT, hvor *e* er cd-drevets drevbogstav. Styreprogrammerne findes også på Web-adressen http://www.ibm.com/pc/support/. Der er flere oplysninger i kapitlet "Hjælp, service og oplysninger" i *IBM Kom godt i gang*.
- 2. Før du kan retablere eller installere styreprogrammer, skal styresystemet være installeret på computeren.
- 3. Hav dokumentationen til ekstraudstyret klar, før du starter retableringen eller installationen.

Sådan retablerer eller installerer du styreprogrammer:

- 1. Start computeren og styresystemet, hvis det ikke allerede er gjort.
- 2. Sæt *Produktretablerings-cd 1* i cd-drevet.
- 3. Se cd'ens biblioteksstruktur ved at starte Windows Explorer og klikke på ikonen for cd-drevet. Du kan også se biblioteksstrukturen vha. en DOS-kommandolinie.
- 4. Klik for at åbne biblioteket DRIVERS.
- 5. Klik for at åbne biblioteket til det styreprogram, du vil installere. Styreprogrammerne er ordnet efter enhedstype, styresystem og sprog.
- 6. Dobbeltklik på README-filen i styreprogrammets bibliotek.
- 7. Følg installationsvejledningen i README-filen.
- 8. Når installationen er udført, skal du tage *Produktretablerings-cd 1* ud af cd-drevet.

### <span id="page-31-0"></span>**Skift den primære startsekvens**

Hvis computeren ikke starter fra cd'en i første forsøg, skal du ændre startsekvensen i programmet Konfigurationsfunktioner. Følg denne vejledning for at ændre startsekvensen:

- 1. Genstart computeren.
- 2. Tryk på **F1**, når klarmeldingen til programmet Konfigurationsfunktioner vises. Klarmeldingen vises kun i nogle få sekunder. Derfor skal du hurtigt trykke på F1.
- 3. Når menuen Konfigurationsfunktioner vises, skal du vælge **Startfunktioner**.
- 4. Vælg **Startsekvens** på menuen Startfunktioner.
- 5. Skriv ned, hvilken enhed der i øjeblikket er valgt som Startdrev nr. 1 under Primær startsekvens. Du skal genindsætte denne indstilling, når du har afviklet testprogrammerne eller produktretableringsprogrammet.
- 6. Ret **Startdrev nr. 1** til cd-drevet.
- 7. Tryk på Esc, indtil menuen Konfigurationsfunktioner vises igen.
- 8. Vælg **Gem indstillinger** på menuen Konfigurationsfunktioner, før du afslutter programmet, og tryk på Enter.
- 9. Afslut Konfigurationsfunktioner ved at trykke på Esc og følge vejledningen på skærmen.
- **Bemærk:** Husk at genindsætte den oprindelige startsekvens, når du er færdig med at bruge *produktretablerings-cd'en*.

### <span id="page-32-0"></span>**Installér andre styresystemer**

Hver gang du installerer eller retablerer et styresystem, kan du få brug for yderligere programmer eller styreprogrammer. Styreprogrammerne findes på *produktretablerings-cd'en*. Hvis der er problemer med styreprogrammer, du installerer fra *produktretablerings-cd'erne*, kan du hente opdaterede styreprogrammer på Web-adressen http://www.ibm.com/pc/support/.

Inden du installerer et styresystem, skal du sørge for at anskaffe de seneste opdateringer. Opdateringerne får du ved at kontakte producenten af styresystemet eller fra producentens World Wide Web-sted, hvis et sådant er tilgængeligt.

Følg vejledningen i dokumentationen, der leveres sammen med styresystemet og eventuelle opdateringer, når du installerer et styresystem. Følg derefter vejledningen i [Kapitel 3, "Installation af programmer fra Software](#page-20-0) [Selections-cd'en" på side 13,](#page-20-0) når du installerer styreprogrammet.

Der er måske flere oplysninger om styreprogrammer på adressen http://www.ibm.com/pc/support/ på World Wide Web.

**Bemærk:** Det er ikke alle programmer, der findes til alle styresystemer. Se *Software Selections-cd'en* for at finde ud af, hvilke programmer der findes til det styresystem, du anvender.

## <span id="page-34-0"></span>**Tillæg A. Få vist licensaftalen**

Du kan få vist *IBM International Licensaftale for Programmer uden garanti* via Access IBM under de forudinstallerede programmer. Ved at bruge computeren accepterer du vilkårene i denne licensaftale. Sådan får du vist licensaftalen:

- 1. Hvis Access IBM ikke allerede er startet på Windows-skrivebordet, skal du klikke på knappen **Start** og derefter på **Access IBM**.
- 2. Klik på **Licens og garanti** og derefter **Læs licens** i Access IBM.

Læs [Kapitel 3, "Installation af programmer fra Software Selections-cd'en"](#page-20-0) [på side 13](#page-20-0) for at få flere oplysninger. Hvis de forudinstallerede programmer ikke længere findes på computeren, kan du få vist licensaftalen på *Software Selections-cd'en* ved at klikke på **Læs licensaftalen** i Software Selections-programmet. Der er flere oplysninger om *Software Selections-cd'en* i [Ka](#page-20-0)[pitel 3, "Installation af programmer fra Software Selections-cd'en" på](#page-20-0) [side 13.](#page-20-0)

## <span id="page-36-0"></span>**Tillæg B. Bemærkninger og varemærker**

Dette tillæg indeholder bemærkninger og oplysninger om varemærker.

#### **Bemærkninger**

Henvisninger til ikke-IBM Web-steder er kun til orientering og fungerer på ingen måde som en godkendelse af disse Web-steder. Materialet på disse Web-steder er ikke en del af materialet til dette IBM-produkt, og eventuel brug af disse Web-steder sker på eget ansvar.

#### **Varemærker**

Følgende varemærker tilhører International Business Machines Corporation:

**HelpCenter** IBM

Varemærkerne Microsoft, Windows og Windows NT tilhører Microsoft Corporation.

Varemærkerne Lotus og SmartSuite tilhører Lotus Corporation.

Varemærket Tivoli tilhører Tivoli Systems, Inc.

Alle andre varemærker anerkendes.

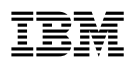

Partnummer: 06P1844

Juni 2000

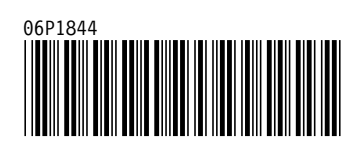